# **MyCore mode d'emploi**

**Prérequis:** Connaître votre adresse mail renseignée dans Labintel,

si vous doutez, demandez à Nathalie Tullio.

(bill.dupont@univ-tlse2.fr ≠ bdupont@univ-tlse2.fr)

Connectez-vous sur le site Web MyCore: https://mycore.core-cloud.net/

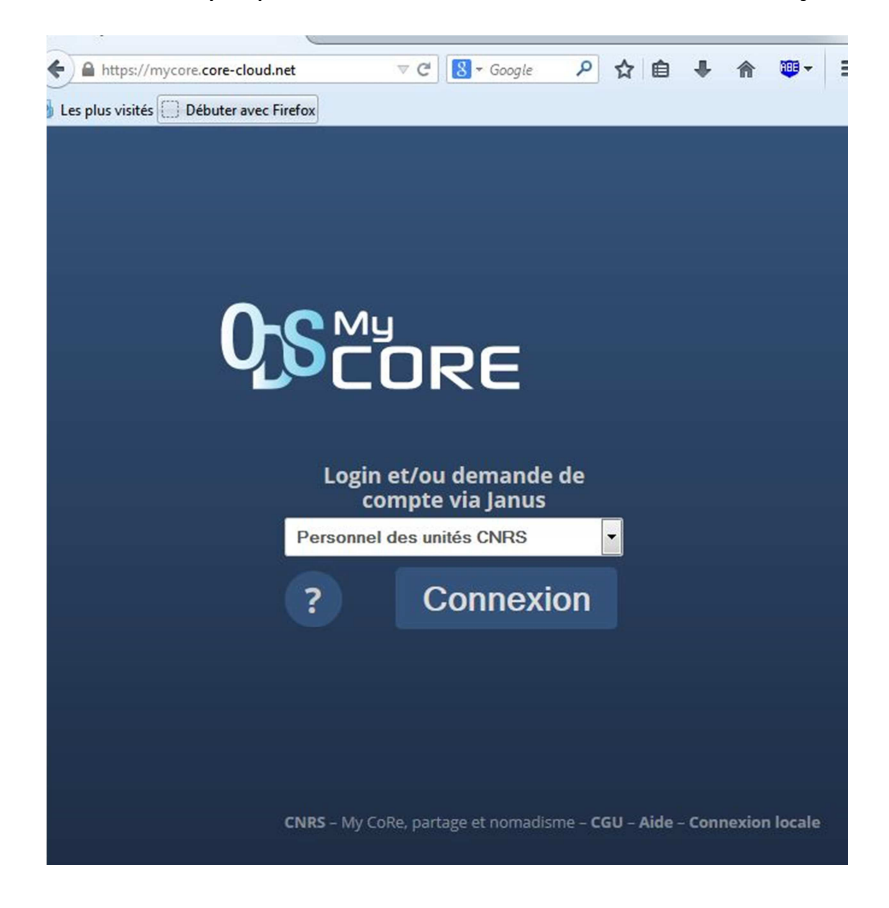

Que vous soyez personnels CNRS ou Non, vous choisissez çà:

Personnels **CNRS**, continuez à l'étape **B)**

Personnels **non CNRS**, continuez à l'étape **A)**

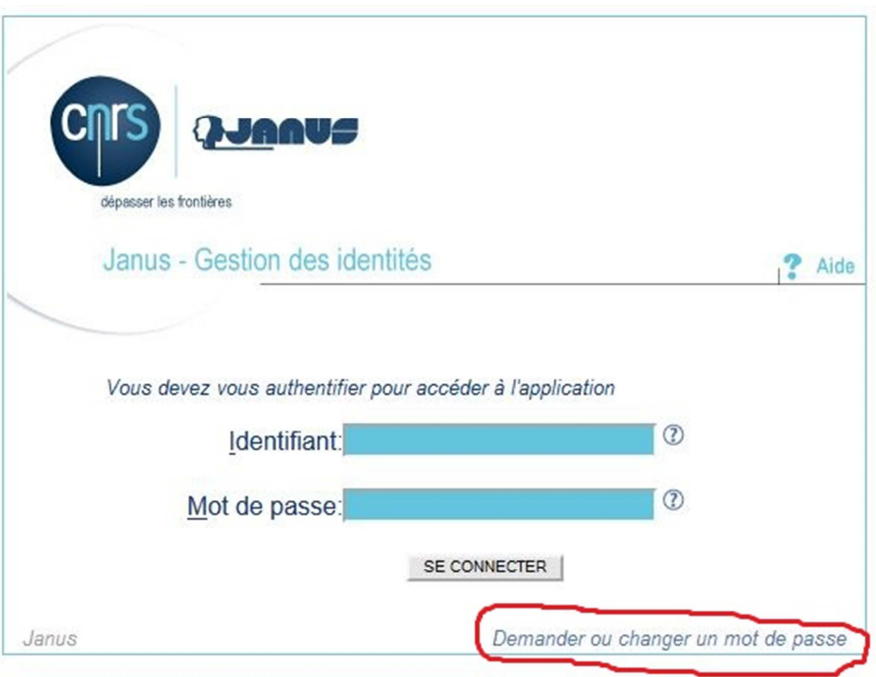

Vous allez faire une demande de mot de passe pour votre compte CNRS JANUS :

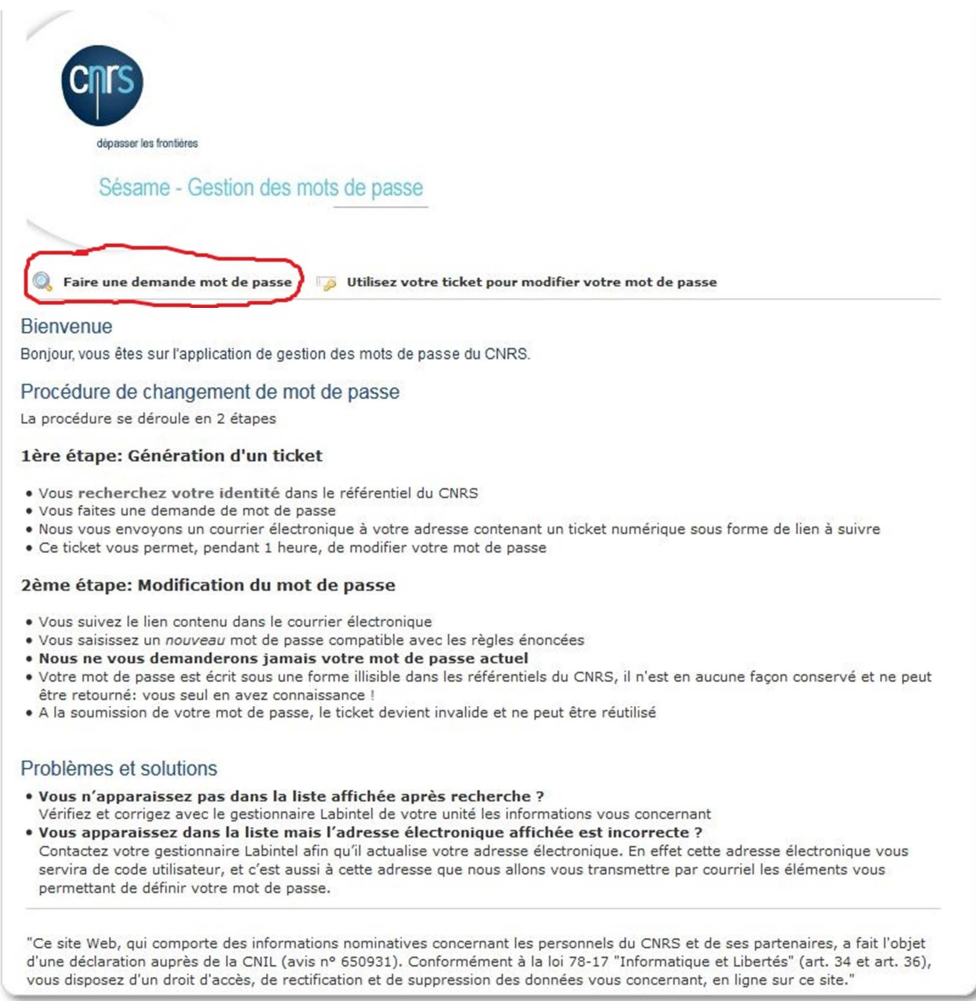

Tout d'abord, qui êtes-vous dans Labintel ?

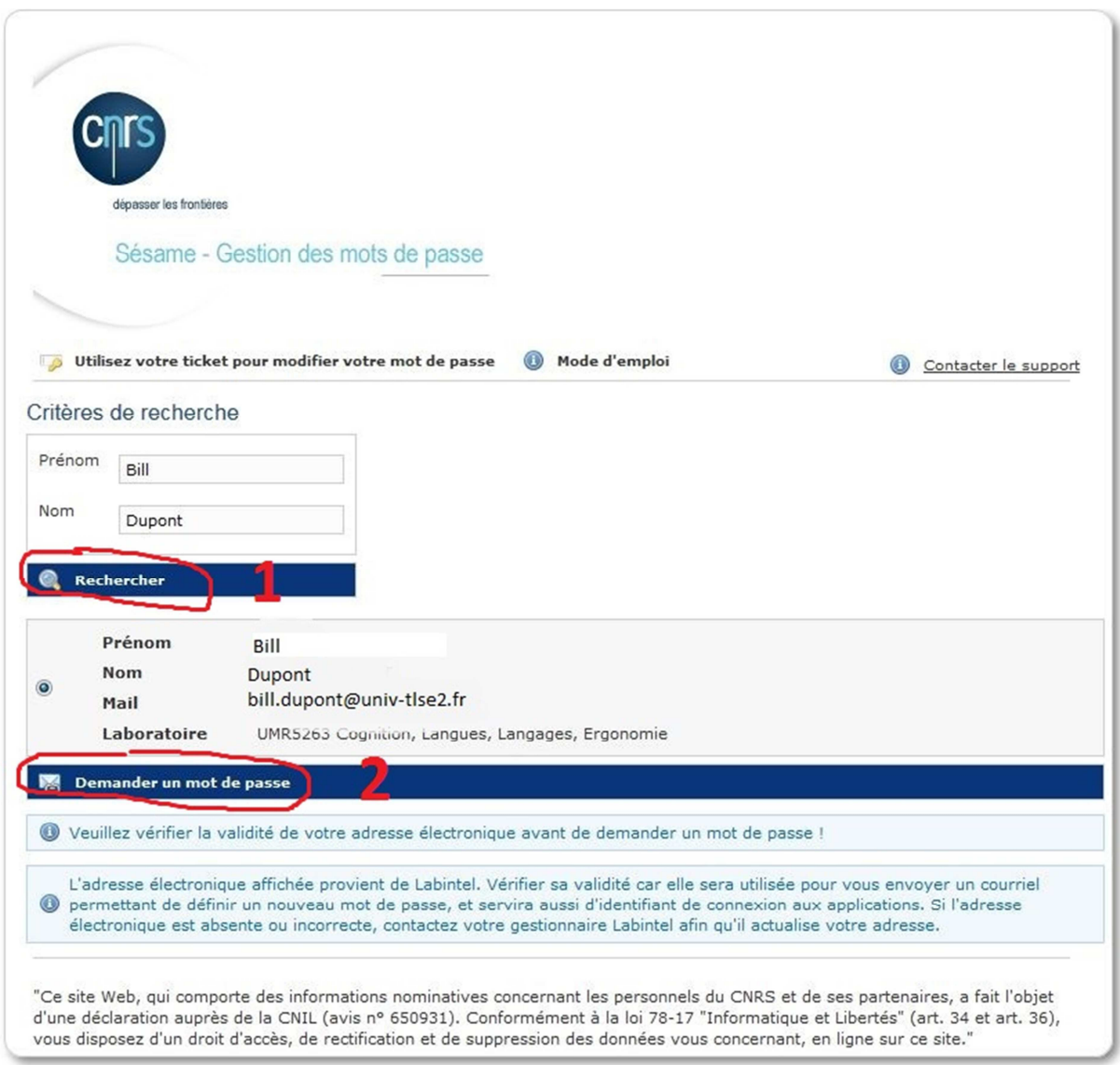

Une nouvelle fenêtre vous informe que vous allez recevoir un mail qui va vous permettre de créer votre mot de passe JANUS.

Vous consultez vos mails et vous devriez y trouver çà :

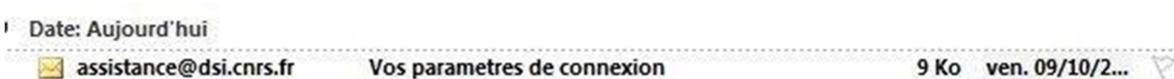

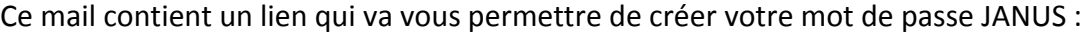

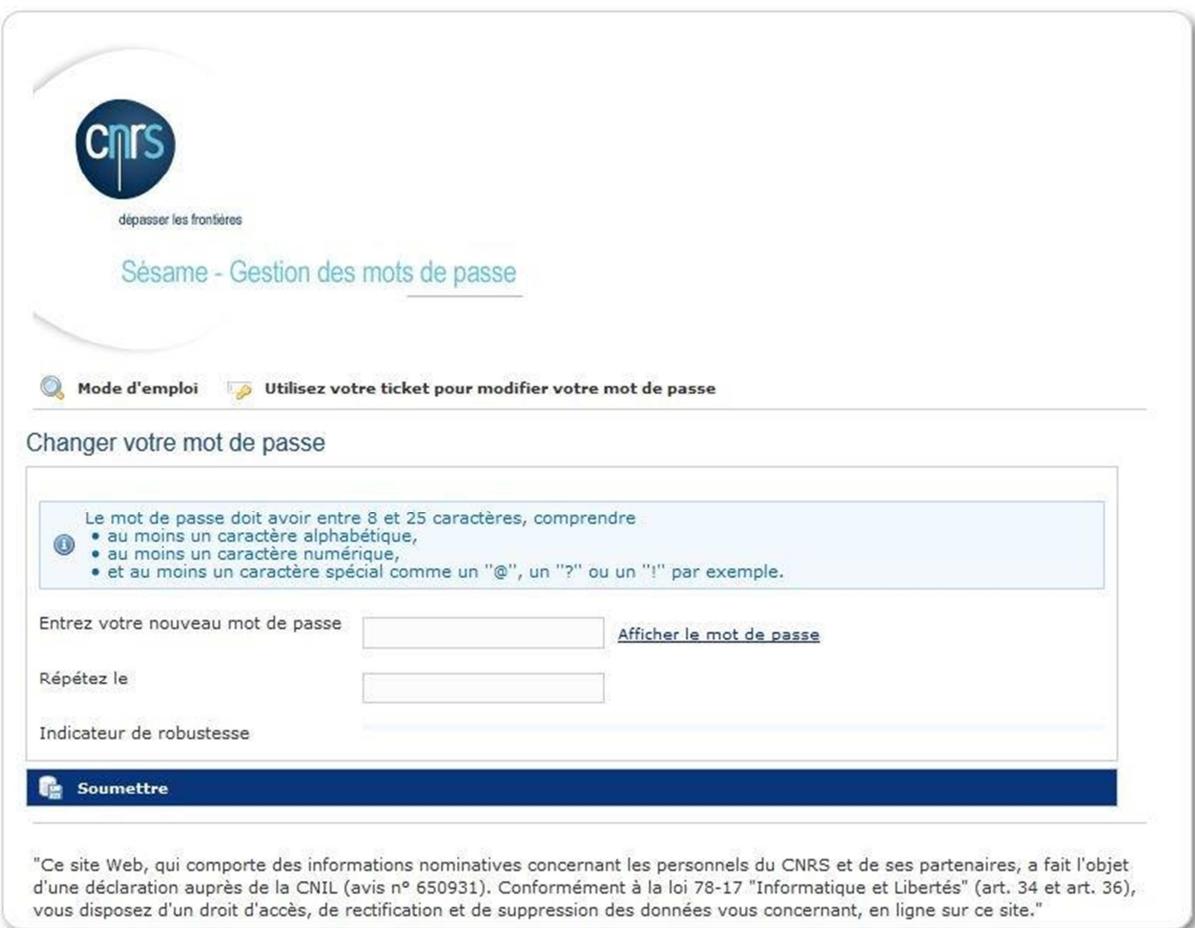

### Si vous avez correctement créé ce mot de passe:

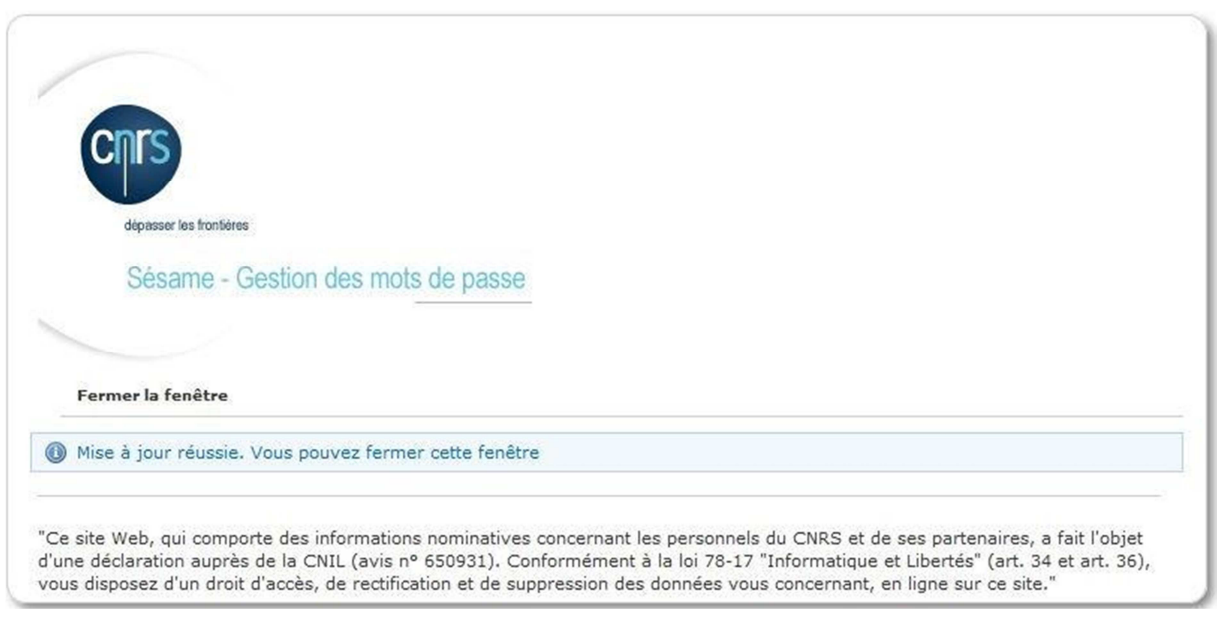

# Vous pouvez maintenant vous reconnecter à https://mycore.core-cloud.net/

et continuer ci-dessous

← A https://cas.cnrs.fr/cas/login?service=https%3 v C | <mark>8</mark> + Google P ☆ 白 → <del>《</del> 四 + **D** Les plus visités **D** Débuter avec Firefox

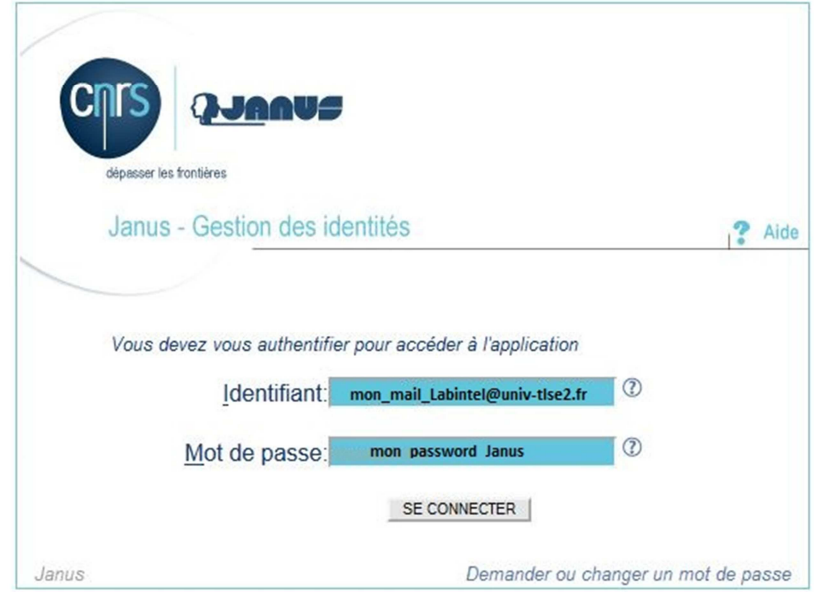

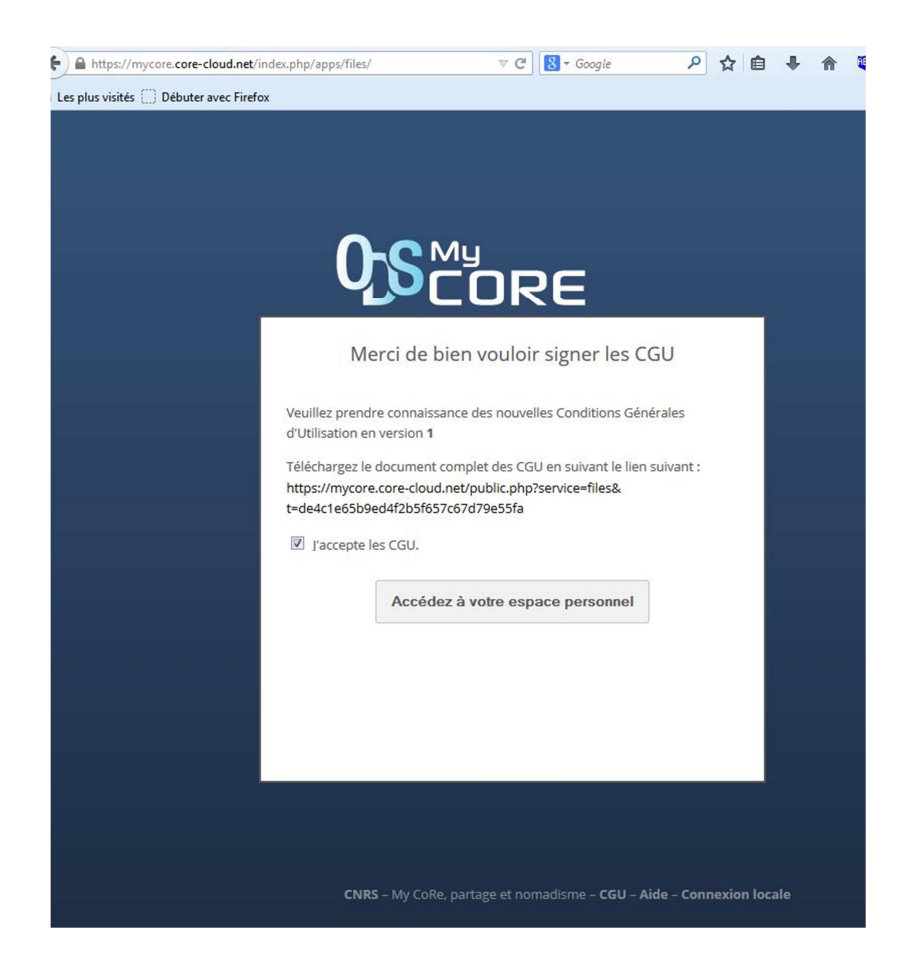

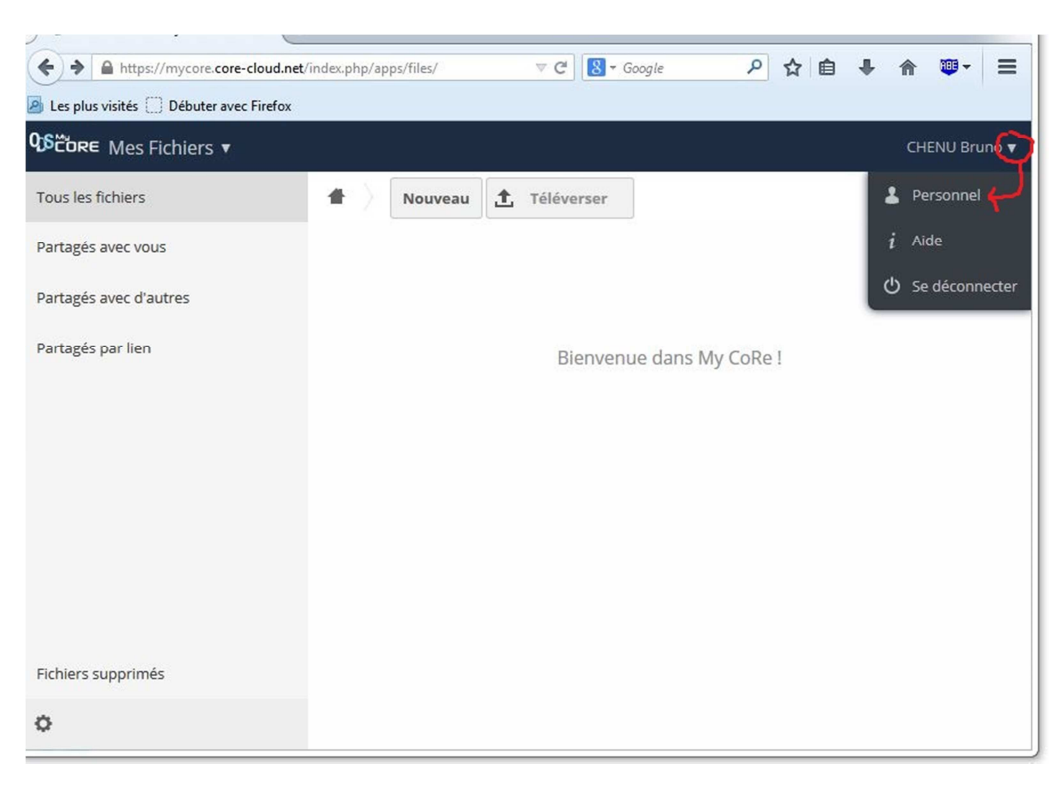

Vous arrivez sur l'interface de votre espace personnel MyCore,

Et vous allez devoir créer un mot de passe Local pour utiliser MyCore…

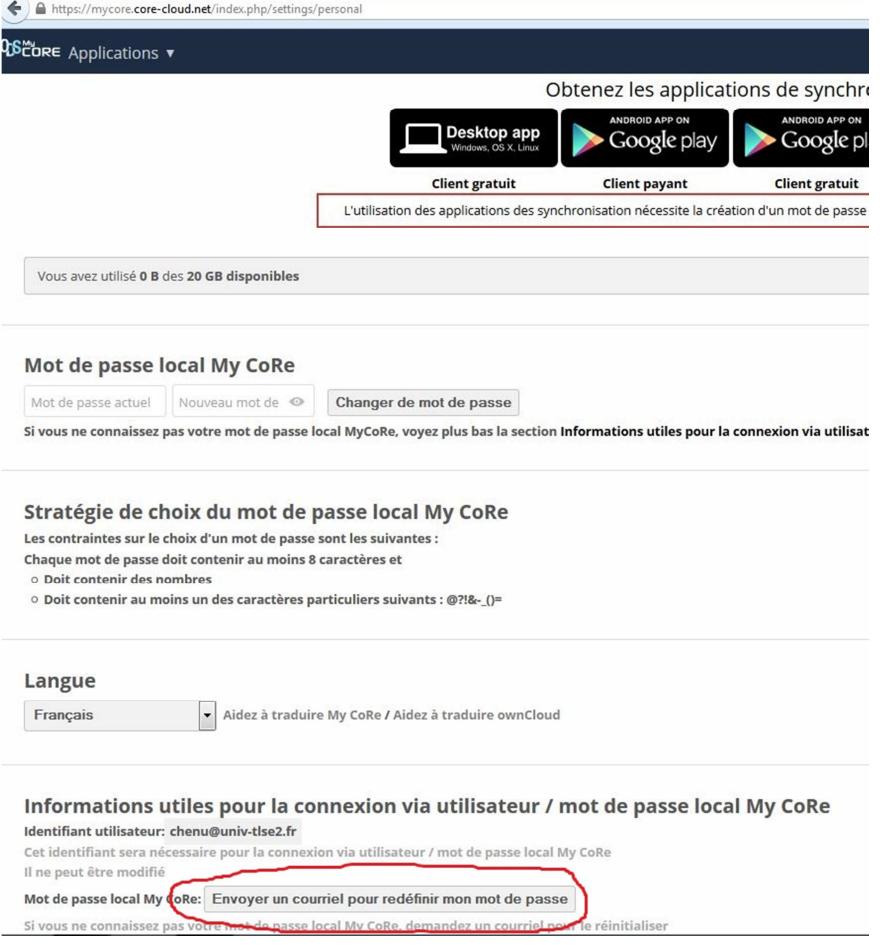

=> Réception du mail de réinitialisation du mot de passe MyCore

Le mail contient un lien qui s'ouvre dans votre navigateur Internet :

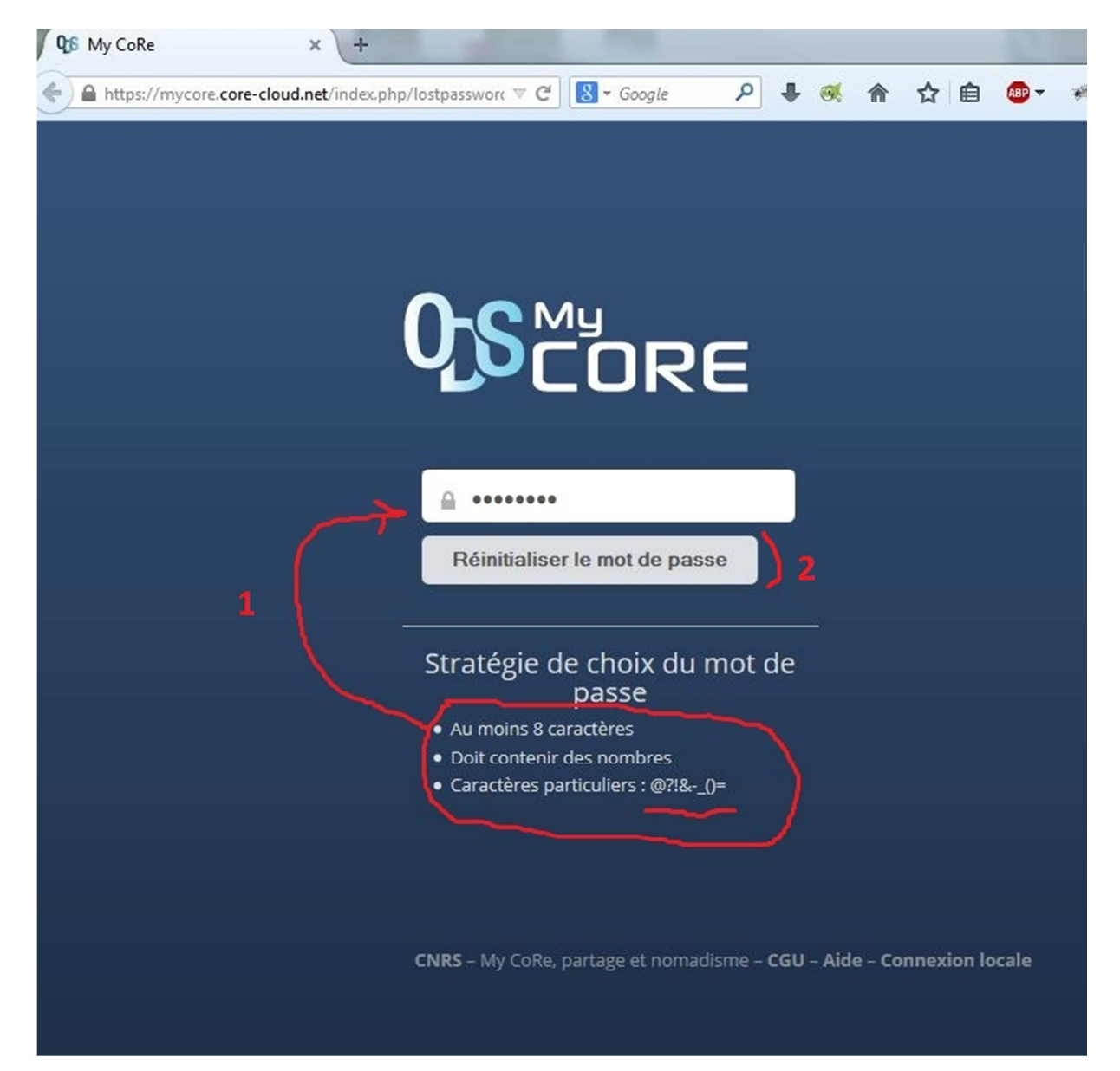

### **A retenir à ce stade :**

Vous avez une adresse mail Labintel et un **mot de passe Janus** pour vous connecter aux services du CNRS qui requièrent une authentification (dont MyCore)

Vous avez une adresse mail Labintel et un **mot de passe MyCore Local** qui vont vous

permettre d'utiliser OwnCloud (équivalent dropbox mais version CNRS)

et de synchroniser vos fichiers entre vos différentes machines.

# **Etape suivante :** Télécharger, installer OwnCloud

Vous pouvez maintenant retourner sur https://mycore.core-cloud.net/

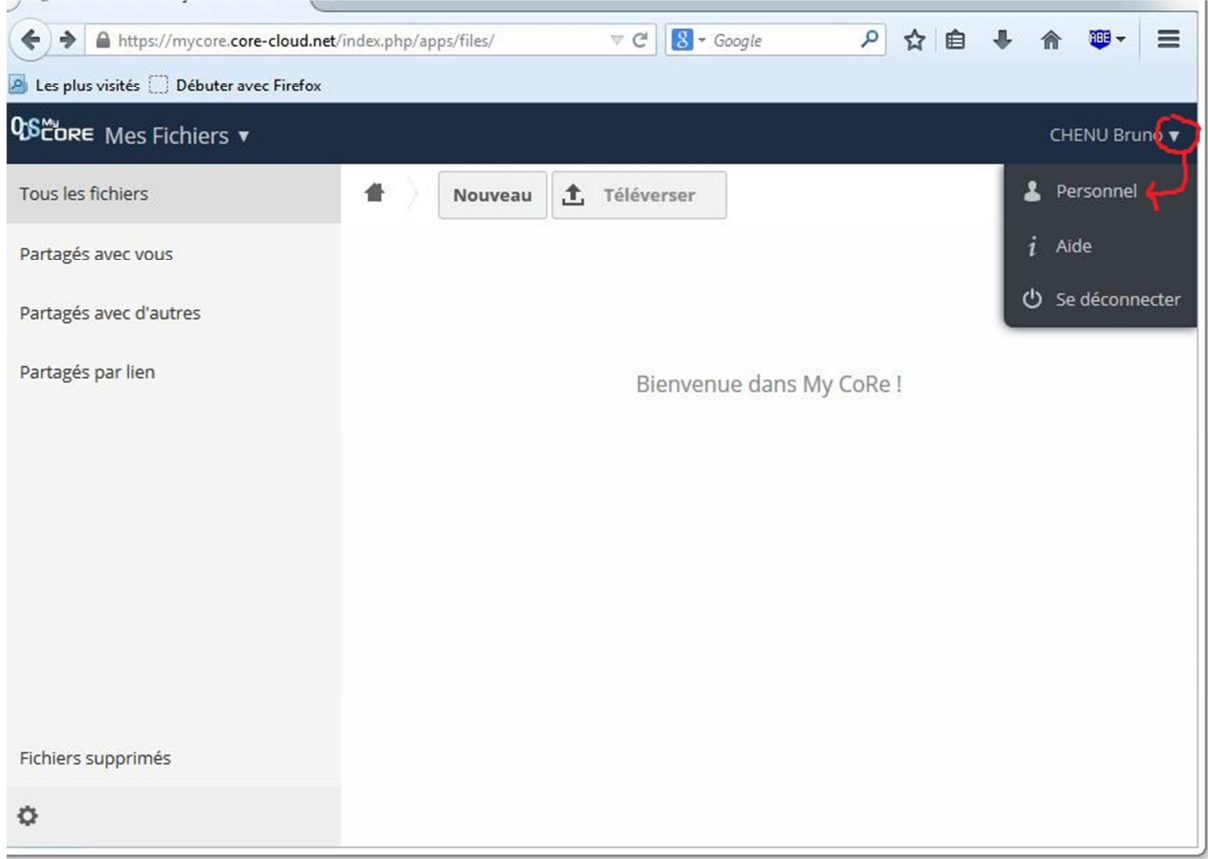

Vous allez télécharger la version de ownCloud qui correspond à votre système d'exploitation

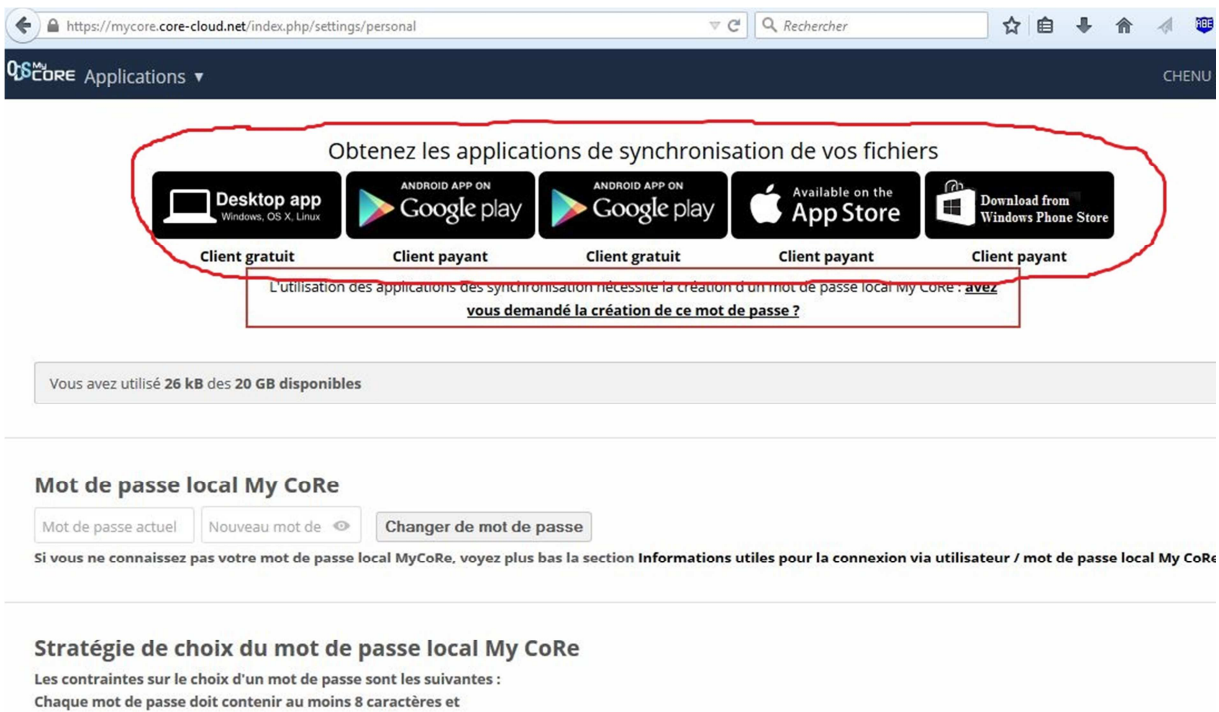

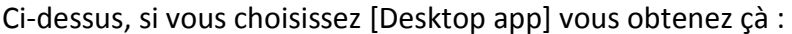

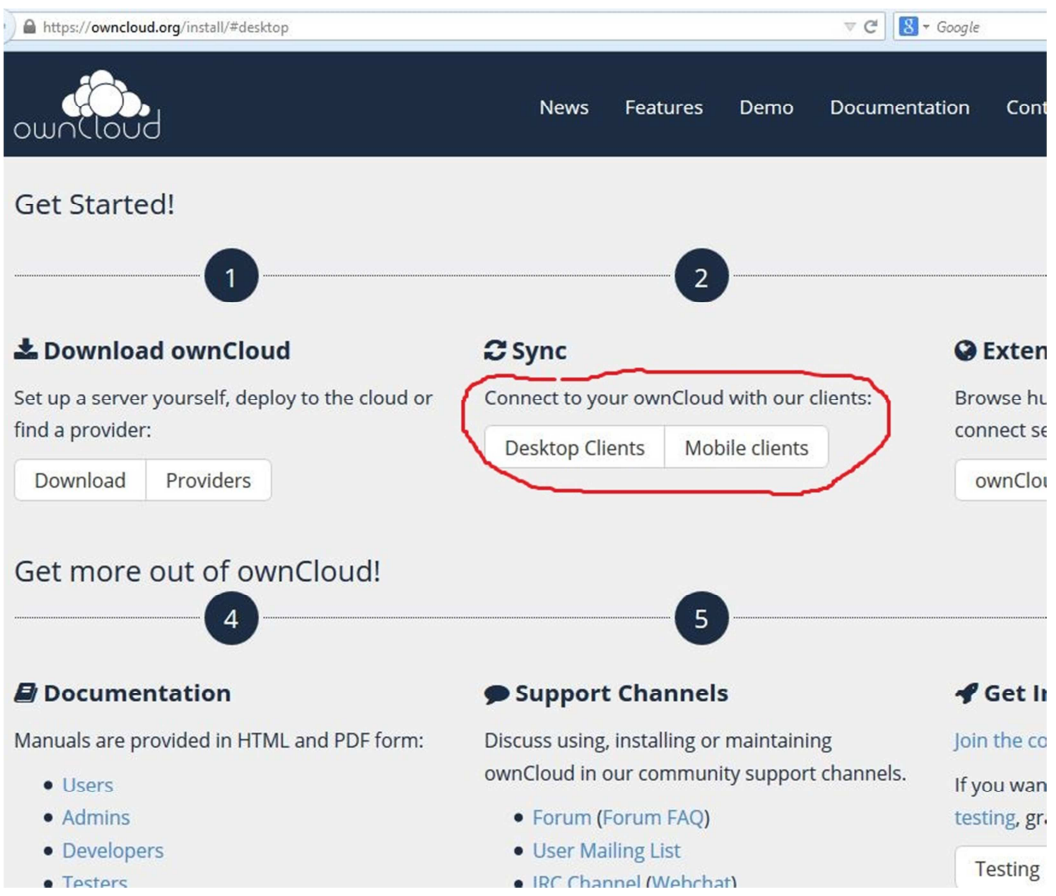

Et ensuite si vous choisissez [Desktop Client] vous obtenez çà :

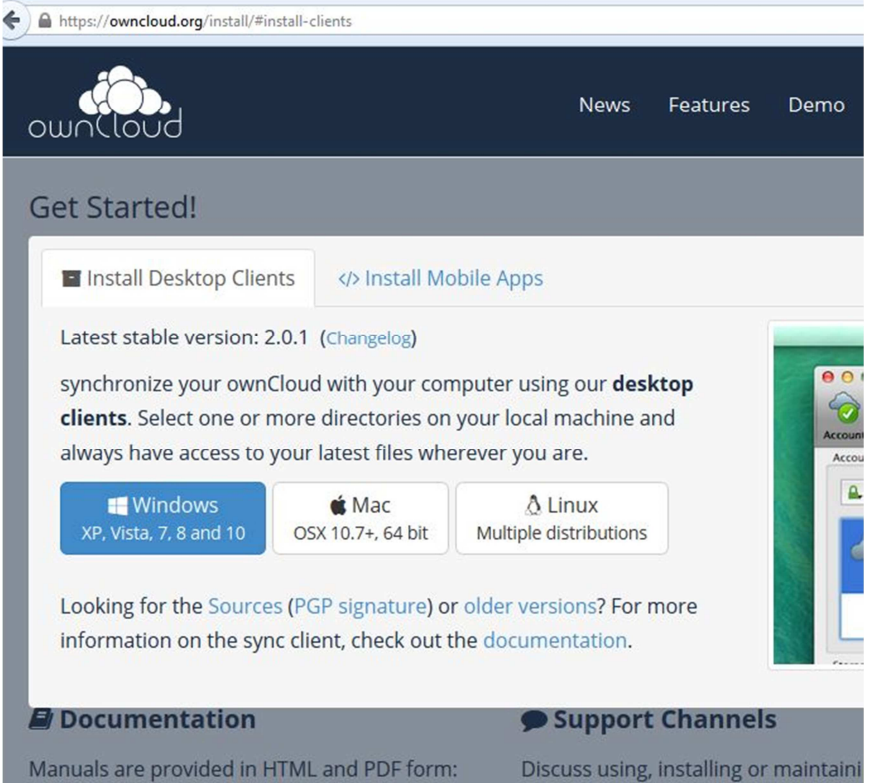

Téléchargez et installez la version qui vous convient

(même procédure sur chacune de vos machines à synchroniser)

#### **Installation de OwnCloud sur vos machines à synchroniser**

Laissez le programme ownCloud s'installer ou il veut par défaut puis :

- Votre adresse mail est celle de Labintel
- Votre mot de passe est celui que vous avez créé dans MyCore ("Mot de passe Local")
- L'adresse du serveur est https://mycore.core-cloud.net/

OwnCloud vous propose un emplacement de **Dossier local** par défaut à **synchroniser**.

**Si** vous avez une partition [Data] ou vous stockez vos données, créez un dossier "ownCloud" dans cette partition et choisissez-le.

(Dans l'exemple ci-dessous, l'utilisateur a créé un dossier ownCloud sur E:\ , endroit où il préfère stocker ses données et l'a choisi comme Dossier local

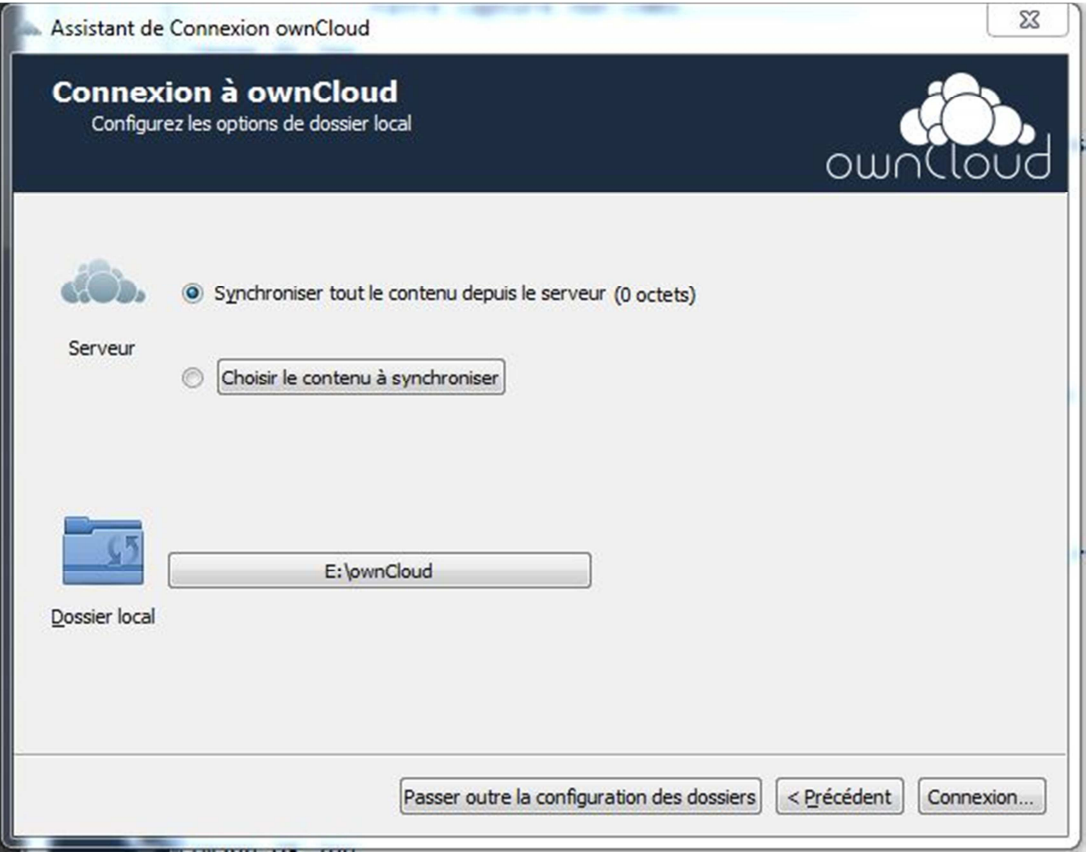

[Connexion] puis si vous ouvrez votre dossier ownCloud local et que vous voyez çà:

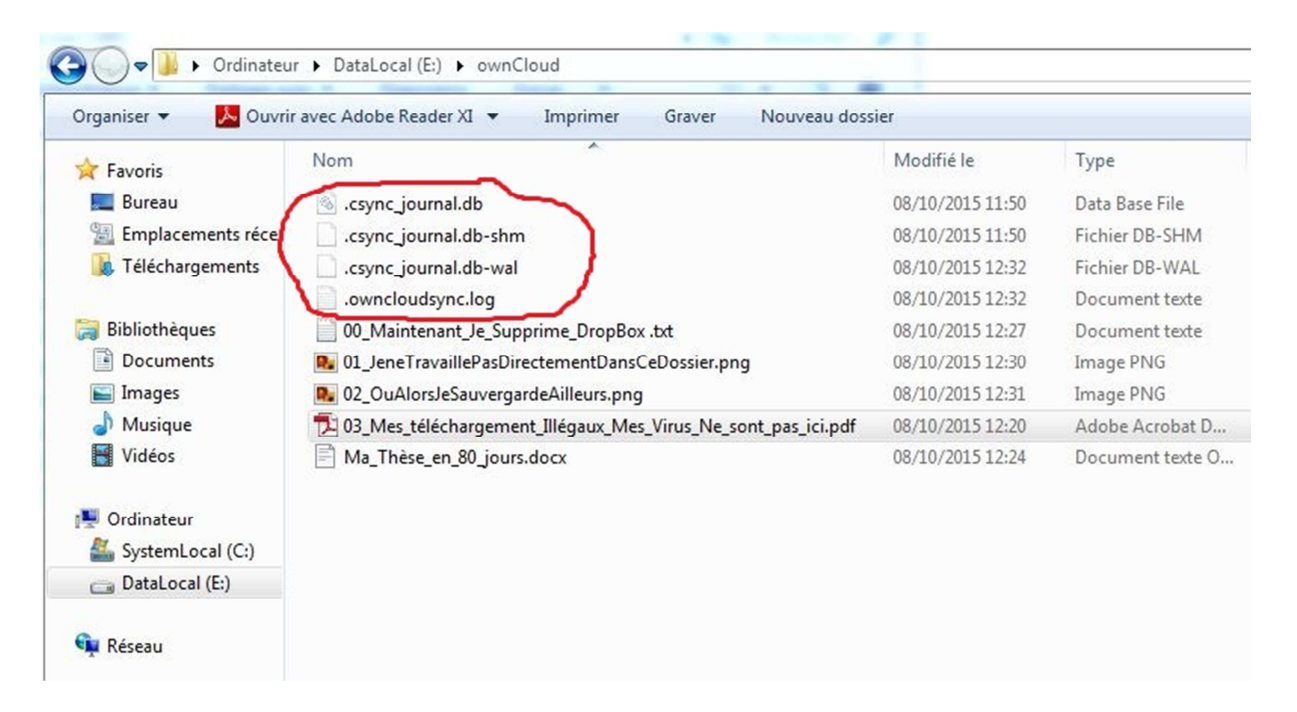

Ne touchez pas à ces fichiers**.** 

### **Il ne vous reste plus qu'à télécharger et installer OwnCloud**

### **sur vos autres machines à synchroniser en passant par**

https://mycore.core-cloud.net/

Pour aller plus loin (partager un document avec OwnCloud, …) c'est ici :

https://aide.core-cloud.net/MyCoRe/Documents/Forms/AllItems.aspx

### **Informations complémentaires :**

Qu'est-ce que Labintel ?

https://www.dsi.cnrs.fr/labintel/

Qu'est-ce que Janus ?

https://janus.dsi.cnrs.fr/Documentation/